## Chapter 1. Payment

The **Payment** option in the main menu bar allows us to set up and process payroll. We will be able to enter employee payroll data such as the number of days worked, leaves taken, overtime hours and any allowance/deduction.. By clicking the **Payment** option, the drop down menu as shown in the figure below will show us various options it provides:

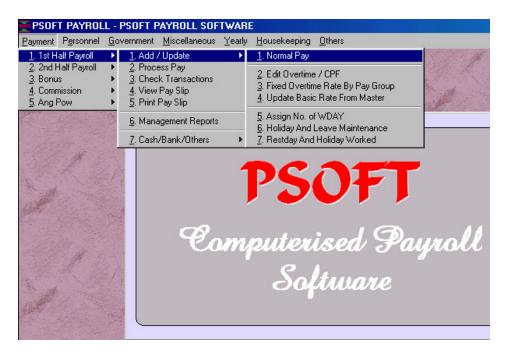

# 1st Half Payroll

We will discuss each of the functions as we go along. The most important one here is the 1<sup>st</sup> Half Payroll and 2<sup>nd</sup> Half Payroll options. Please note that a company may pay its employee twice a month splitting employee's pay into half in each pay out. Psoft has this facilities for company to do just that.

Basically the 1<sup>st</sup> Half Payroll and 2<sup>nd</sup> Half Payroll options have the same functions of calculating the employee's pay, we will explain them as we go along.

The 1<sup>st</sup> Half Payroll option allows us to add in new pay for the employee, update existing pay for the employee, ie for us to add, edit or delete the existing pay for the 1<sup>st</sup> half of the month. And please note the **Psoft** systems will allow us to add/edit any employee's pay, but once we have added or edited employee's pay data, we must make sure to click the **Save** button to confirm the pay.

To add in any new pay for current month's first half payment, click the 1<sup>st</sup> Half Payroll and then the Add/Update the Add Normal pay option as shown in the previous menu. The next menu will pop up as shown;

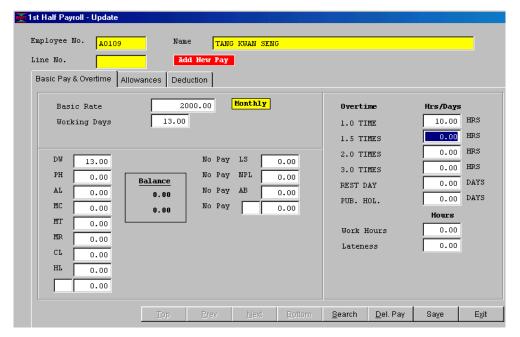

# Add a new 1st Half pay:

Click the **Add** button and the first **Employee No**. will appear for us to enter the new Pay for the employee. Notice the employee basic rate of pay will be shown and the number of working days for the current 1<sup>st</sup> half month will also be shown automatically. We just have to enter the actual number of days the employee worked, any leave taken and the number of O.T. hours. Once we have enter all these numbers, we have to click the **Save** button to confirm the pay.

In this way we can enter all the employees' pay data and when we have done all, after saving the last employee's data, we click the Exit button to quit.

If we want to search for a particular employee number, we click the **Search** button, and the dialog box below will appear:

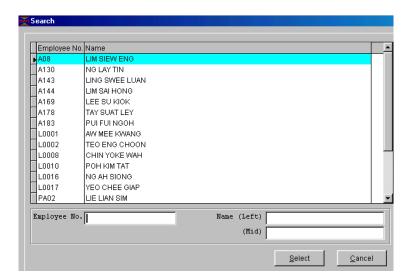

We can search by typing the whole employee number like L0017 or we can search by typing the first digit like "L" and all the employee numbers with first digit "L" will appear for us to search.

#### **Modify an existing Pay:**

To modify an existing Pay, we have to search for the employee's number that we want to modify. Once found, we just have to re-enter the required data and overwrite them.

After we have modified the selected employee's pay, we must click the **Save** button to confirm the change. If we decide not to change, then click the **Cancel** button to exit.

#### **Delete an existing Pay:**

Any employee's pay can be deleted if there are no pay for the employee concerned. Once deleted, **Psoft** will not calculated the employee's pay for the current period.

Similar to modifying, to delete an employee's pay, we have to search for the employee no. that we want to delete. Once found, we must then click the **Del.Pay** button. The **Psoft** will prompt us a dialog box for us to confirm the deletion, to confirm we click the **Yes** button, to cancel we click the **No** button.

#### **Process Payroll**

The second option in the **Payment** menu is to allow us to process the calculation of all the employees' pay that we have entered. Once we click the **Process option**, the following dialog box pop up for us to select employee range to processs:

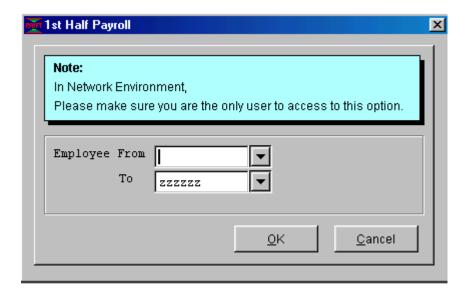

We can select the employee number by scrolling up/down the list, and just click the selected range and the OK button to start processing.

### **Check Transaction**

This option will show us the detail of the employee's pay in the various form. This allows us to view and counter check any or all of the employees' detailed pay data after calculations. Once we select this option, the following menu pop up to show us:

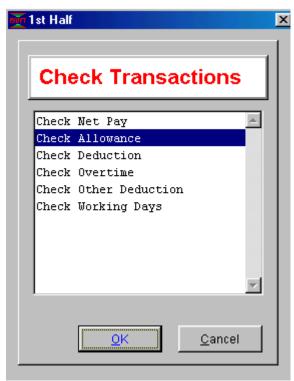

We can check the employee pay status in a breakdown form. For example if we select the Check Net Pay option, the following report will pop up to show us the required information. If we select to check all the employees' allowance pay status, all the allowance pay for each employee will be shown in the table below:

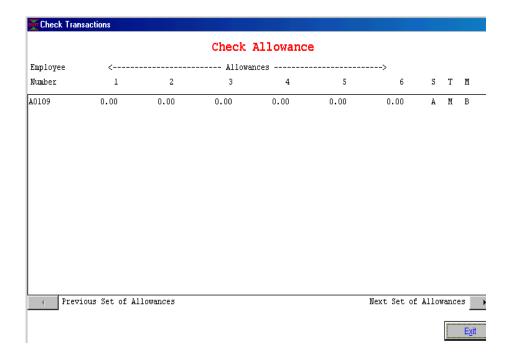

Similarly we can choose to select any other employees' detailed breakdown to check.

#### View Payslip

This option will show us the detail of the employee's pay in the pay slip form. This allows us to view and counter check any or all of the employees' detailed pay data after calculations. Once we select this option, the following menu pop up to show us:

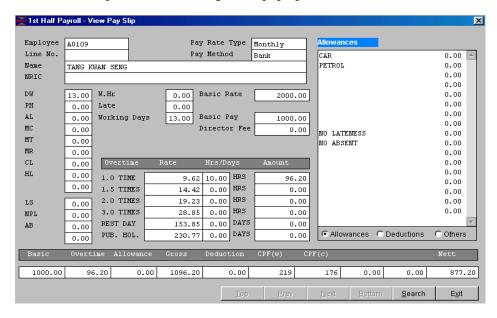

From the menu box above, we can see that there are various details of the employee's pay data, like the CPF calculation for both employer and the employee. Notice the O.T. rate for this case is calculated based on the formula:

#### O.T. Rate = $(Basic Rate \times 12 Month)/2496$

Note that this is the current standard to calculate the rate for O.T. And the figure 2496 is based on there are 52 weeks a year and 48 working hours a week. Some company us 2288 which is 52 weeks times the 44 hours a week. These parameters will be explained in the **Table Maintenance Setup** in the Chapter on **Housekeeping**.

From this example, we can see that calculating employees' payroll is made very much easier and simpler by the Psoft.

After we have viewed and confirmed all the employees' payroll data and confirmed that they are correct and in order, we can then proceed to print the Pay slip for any or all of the staff. This is in the next option.

#### **Print Payslip**

This option will allow us to print out hardcopy of the employee's pay in the pay slip form. This allows us to distribute the pay slips to all the employees and keep as record purpose. Once we select this option, the following menu pop up to show us:

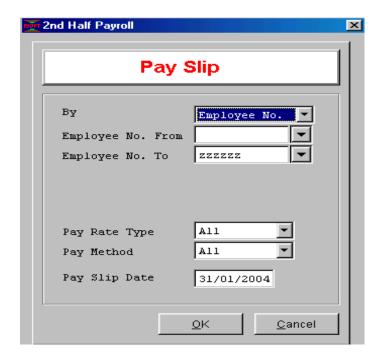

From the above pop-up dialog box, we can see that we can select to print pay slip with a few different options like by selecting

- 1. different range of employee number
- 2. different range of line number
- 3. different range of employee category
- 4. pay type or pay methods.

Once we decided the selected range, we click the  $\mathbf{OK}$  button and the pay slip will be printed out like the sample below:

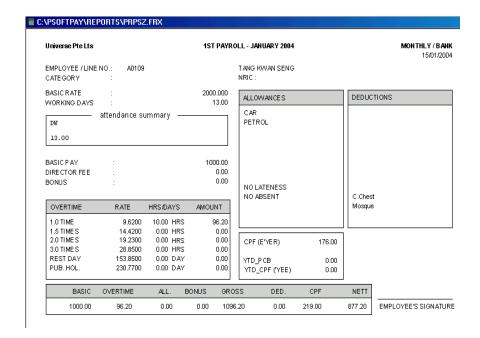

We can print the pay slip in plain paper or we can contact the Psoft support team to customize the pay slip form, whether it be 2-ply or 3-ply carbon copy type. The printing of pay slip will be very mush easier and simpler.

#### **Print/View Management Reports**

This option will allow us to print/view various management reports. There are a number of payroll reports that are required by the management for decision making purpose. Once we select this option, the following menu pop up to show us:

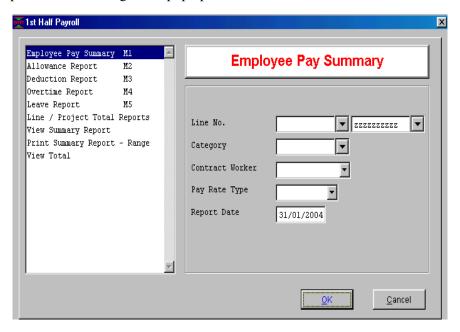

There are several type of reports shown in the above menu box. We can select any one of them as and when it is require. There is no limit as to how many time we want to view or print any of the reports.

For example if we choose to print/view the **Employee Pay Summary** report, we just have double click on it and the report will appear as shown in the figure below:-

| C:V | PSOFTPAY\RE            | PORTS\S             | UMRPTA4.FRX  |      |         |      |          |         |          |
|-----|------------------------|---------------------|--------------|------|---------|------|----------|---------|----------|
| HLH |                        |                     |              |      |         |      |          |         |          |
|     | EMP.NO.                |                     |              |      |         |      | EMPLOYEE |         | EMPLOYER |
| NO. | NAME                   | BASIC               | OVERTIME     | ALL. | GROSS   | DED. | CPF      | NETT    | CPF      |
| 1   | DH0002<br>HO HOCK KIAN | 1950.00             | 0.00         | 0.00 | 1950.00 | 0.00 | 390      | 1560.00 | 254      |
| 2   | DL0001<br>LEE MUN KOK  | 2600.00             | 0.00         | 0.00 | 2600.00 | 0.00 | 520      | 2080.00 | 338      |
| 3   | FWA001<br>AMUDAYAPPAI  | 250.25<br>N SARAVAN | 0.00<br>AN   | 0.00 | 250.25  | 0.00 | 0        | 250.25  | 0        |
| 4   | FWR001<br>RAMAMOORTH   | 100.00<br>IYKARTHIK | 0.00<br>EYAN | 0.00 | 100.00  | 0.00 | 0        | 100.00  | 13       |
| 5   | LWF001<br>FOO TONG JIN | 225.00              | 0.00         | 0.00 | 225.00  | 0.00 | 0        | 225.00  | 29       |
| 6   | LWF002<br>FOO SOON YIN | 335.00<br>I (SIMON) | 0.00         | 0.00 | 335.00  | 0.00 | 0        | 335.00  | 44       |
| 7   | LWF003<br>FRANCIS NG   | 150.00              | 0.00         | 0.00 | 150.00  | 0.00 | 0        | 150.00  | 20       |
| 8   | MWA001<br>AZMAN BIN BA | 300.00<br>SRI       | 0.00         | 0.00 | 300.00  | 0.00 | 0        | 300.00  | 39       |
| 9   | MWG001<br>GANESAN A/L  | 0.00<br>PERIASAMY   | 0.00         | 0.00 | 0.00    | 0.00 | 0        | 0.00    | 0        |
| 10  |                        | 628.30              | 0.00         | 0.00 | 628.30  | 0.00 | 76       | 552.30  | 82       |
|     | _                      | 6538.55             | 0.00         | 0.00 | 6538.55 | 0.00 | 986      | 5552.55 | 819      |

We can see from the above report the status of the staff pay based on their Basic Rate, overtime, allowance, Gross Pay and any deduction, as well as contributions of CPF by employee and the employer. The total gross payroll of the company will also be shown in this report.

#### **Print/View Management Reports**

The last but not least option in the 1<sup>st</sup> Half Payroll and 2<sup>nd</sup> Half Payroll options is the Cash/Bank/Others. From here we can print/view the employee's net pay by Cash, Bank, Cheque or via diskette pay through GIRO through Bank.

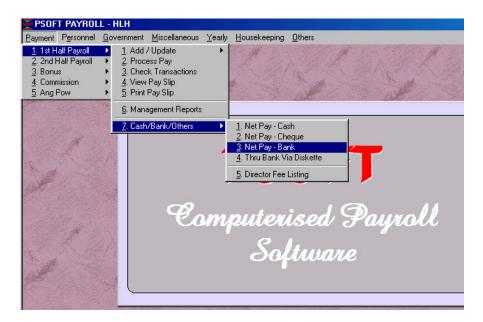

For example if we want to print/view employees' pay buy Bank, we double click on the **Net Pay – Thro' Bank** as shown above, the report will be printed out as shown in the figure below. With this letter report, we can instruct the bank to pay our employee as according in the letter printed.

|  | ΓS\BANK4 |  |
|--|----------|--|
|  |          |  |
|  |          |  |

The Manager

Attn: Officer In Charge

Account No.:

Please credit the salary listed to the respective employees' account on 15/01/2004 and debit the total amount to our account maintained with your bank.

| No. | Emp.No.  | Name                    | Nric     | Bank A/C. | Net Pay |
|-----|----------|-------------------------|----------|-----------|---------|
| 1   | FWA001   | AVUDAYAPPAN SARAVANAN   |          |           | 250.25  |
| 2   | MVVA001  | AZMAN BIN BASRI         |          |           | 300.00  |
| 3   | LWF002   | FOO SOON YIN (SIMON)    |          |           | 335.00  |
| 4   | LWF001   | FOO TONG JIN            |          |           | 225.00  |
| 5   | LWF003   | FRANCIS NG              |          |           | 150.00  |
| 6   | DH0002   | HO HOCK KIAN            |          |           | 1560.00 |
| 7   | MVVM 001 | K. MURUGAN A/L KRISHNAN | A1552371 |           | 552.30  |
| 8   | DL0001   | LEE MUN KOK             |          |           | 2080.00 |
| 9   | FWR001   | RAMAMOORTHY KARTHIKEYAN |          |           | 100.00  |
|     |          |                         |          |           |         |

In the above letter, we omit the bank Account Number for confidential purpose. In actual practice, the NRIC and the Bank A/C of the employee will be printed out for the bank to confirm and proceed.

We have discuss both  $1^{st}$  Half Payroll and  $2^{nd}$  Half Payroll options as above, basically they have the same function as we have seen. The difference is that  $1^{st}$  Half Payroll calculates for the first half payment of the month and the  $2^{nd}$  Half Payroll calculates for the second half payment of the month.

## **Bonus Payroll**

The **Bonus** option in the **Payment menu** allows us to set up and process Bonus payroll. We will be able to enter employee bonus by Month or by a certain lump sum amount. By clicking the **Bonus/Add-Modify** and we can select to pay bonus in either of of the above methods as shown in the figure below:

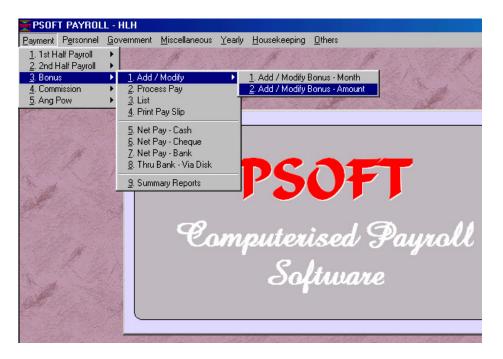

If we choose to pay staff bonus in terms of the Monthly pay ie we pay staff bonus in either 1 month, 1.5 months, 2 month and so on, then we double click the option Add/Modify Bonus – Month above, and another screen will pop up to allow us to enter each and every employee's bonus by months:

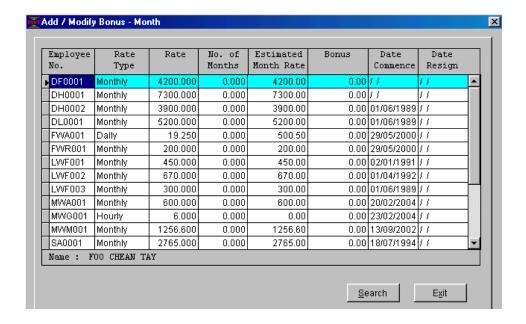

Notice that we can enter the bonus in to the column that show the **No. Of Month.** 

After we have entered all staffs' bonus pay, we just click on the **Exit** button and then proceed to the next option **Process** to calculate the Bonus. This procedure is similar to the Process of 1<sup>st</sup> half or 2<sup>nd</sup> half payroll. The remaining options are also similar.

Similarly for the calculations of Commission and AngPow in the Payment menu.